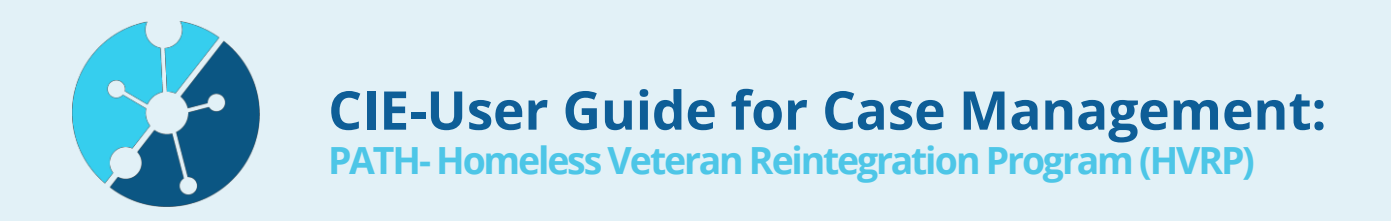

#### **Background: When & how do clients consent to CIE?**

- CIE consents are included within the enrollment packet for PATH Services.
- CIE users upload the consent to create a client in the CIE or can send the consent via secure e-fax (858) 408-7517 and 211 will create the record. *Please note consents via e-fax will have a delayed profile creation date*
- Clients can also consent to be in CIE with other CIE Partners including 2-1-1.

## **Employment Coordinators:**

### **For Over-the-phone or Walk-in Screening**

- Look-up the client by searching their first and last name (or other identifiers)
- View personal **Details** on their profile to help screen for program eligibility

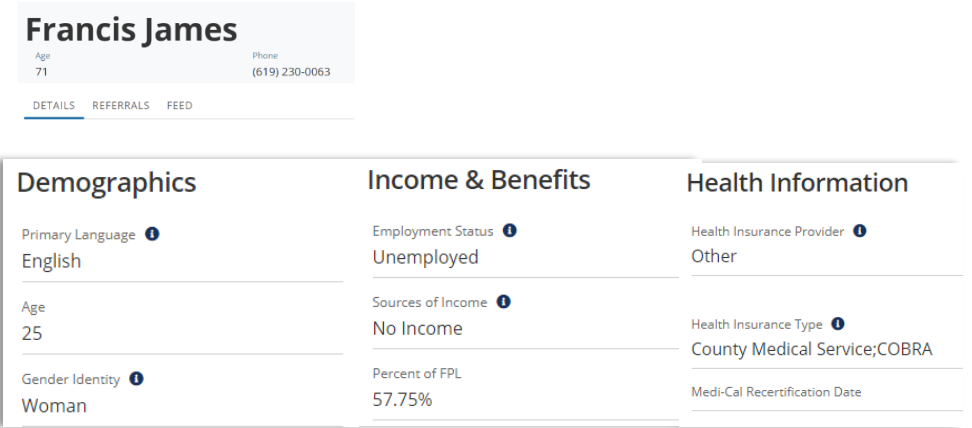

# **Document Uploads:**

#### **During in-person Enrollment Appointment**

- Before or during the appointment, look-up client profile and check if any necessary documents are already available
- Add documents collected during appointment to CIE by clicking "Upload Files."

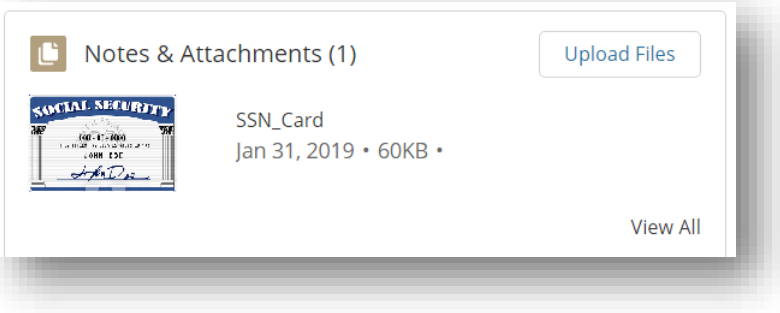

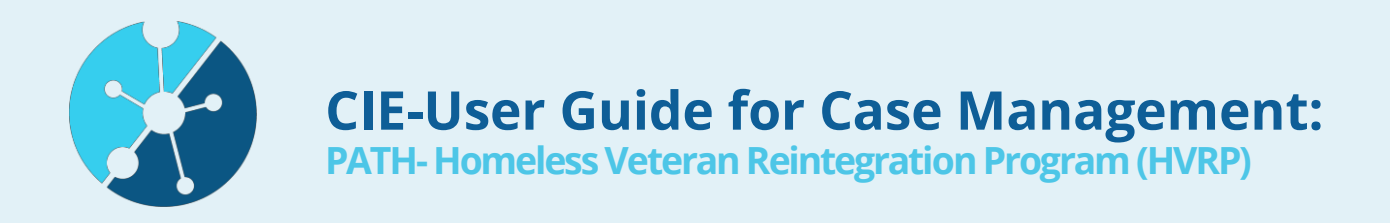

### **During Enrollment Assessment & as a part of Case Management:**

#### **When assessing areas of need, view Assessments:**

Assessments show clients' responses about their needs across 14 domains e.g. housing, nutrition, safety, income & benefits, etc.

Assessments show barriers to services and client's strengths and available resources.

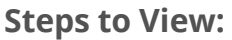

- **1.** Click on the label e.g. Nutrition
- **2.** View the client's responses

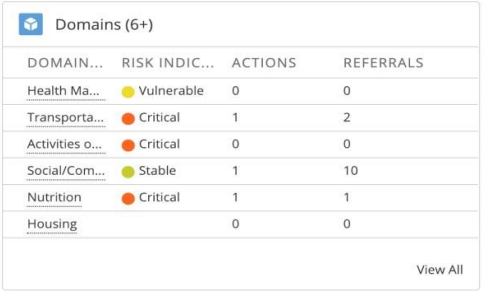

#### **When identifying needed and appropriate resources, find answers to:**

 **What is already being accessed?** View Program Enrollments. Click on an individual Program Enrollment to see Entry and Exit date.

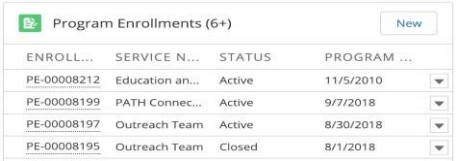

- You can also show how you are working with a client by clicking "New" to add [Homeless Veteran Reintegration Program](https://my211.force.com/s/service/a1j41000001mksmAAA/homeless-veteran-reintegration-program) to Client's Program Enrollments.
- **Where have they been referred before?** View Referrals that the client has been provided so far. This could be an opportunity to confirm with the client if they were able to access services.

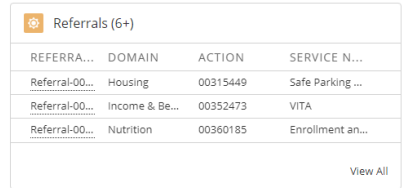

#### **Identify appropriate resources needed:**

 To find appropriate resources review the Client Details. Tip: Many resources have specific eligibility criteria (see screenshot on Page 1). **CIE-User Guide for Case Management:**

**PATH-Homeless Veteran Reintegration Program (HVRP)**

#### **Connect Client To Resources Via CIE:**

#### **Refer clients to other services:**

- San Diego Workforce Partnership
- EDD/ America's Job Center
- Other supportive services such as the San Diego Food Bank or Family Health Centers

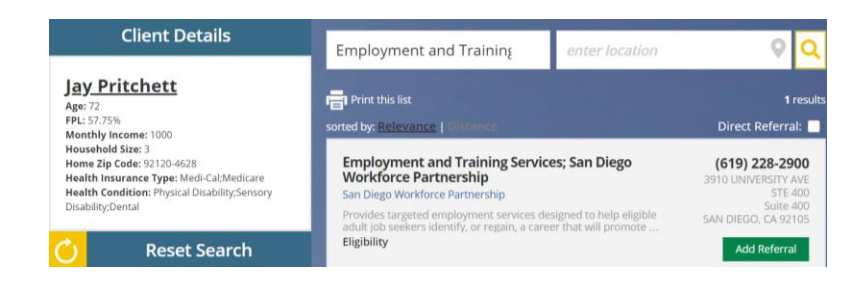

#### **Steps to Send or Add Referrals**

- Search for referrals using filters and sorting features
- After you've found a referral, click "Add Referral"
- If available, select "Direct Referral" and this will send an electronic notification to the CIE Partner

#### **Or**

For non-direct referrals, select "Provide Program Details," then…

- Choose a domain (area of need)
- Write any important notes for the receiving party
- Select related Taxonomies and Target Populations (if applicable)
- Select "Next" and/or "Save" to finish sending the referral.

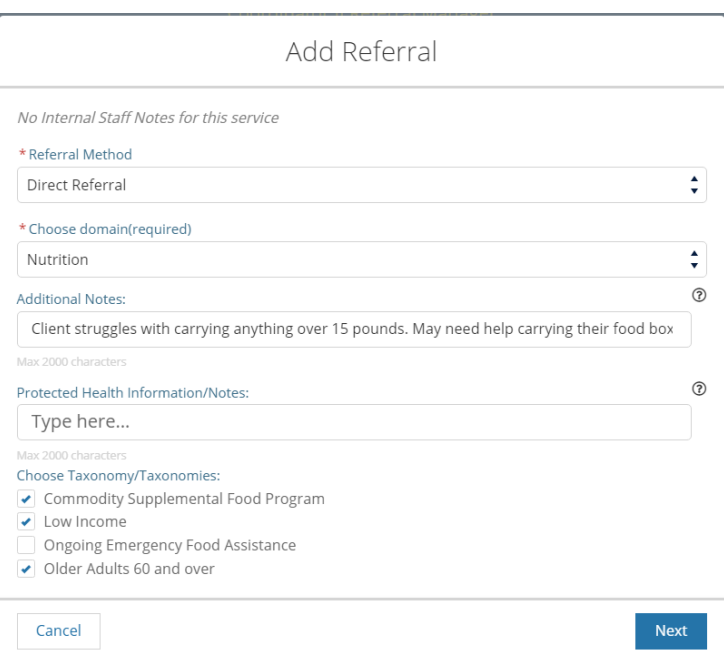

#### **How to Refer to 2-1-1 via CIE:**

- At the top of the client's profile, find and click on **"Refer to 2-1-1"** and a window will appear.
- Type a short description of what services the client is looking for and/or briefly describe their need(s).
- Select the area of need called a "Domain" and click "Save."

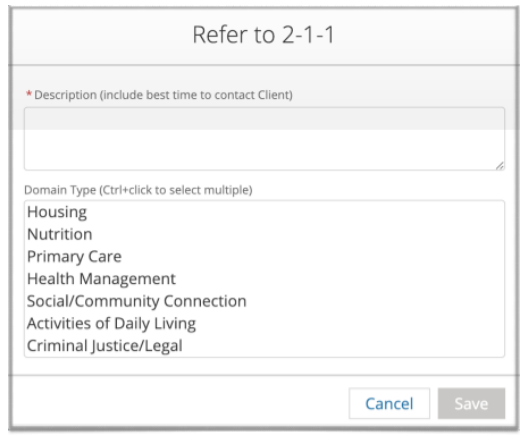

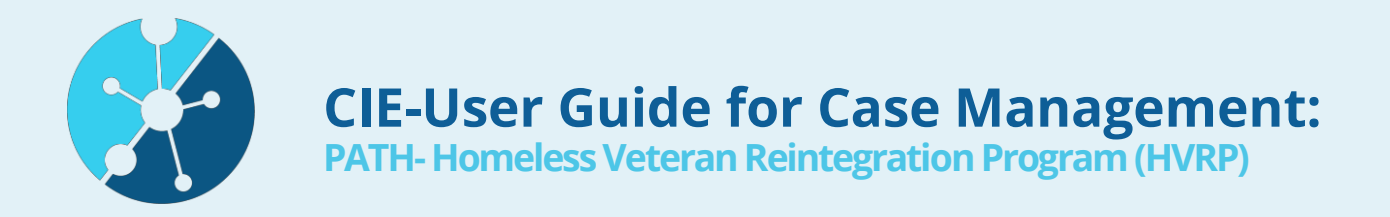

#### **Retention Support:**

- See if someone was successfully connected to the services you referred them to.
- Review individual client profiles or receive client outcome reports for insight into how a client is doing after they leave your program.
- Provide ongoing referrals to other supportive services.

#### **Be Alerted if Anything Changes in Their Situation**

- **Add yourself to the client's Care Team:** You'll get an Alert if the client is transported by EMS or if there is an arrest.
	- Just click **"New**,**"** to add your information and list yourself.
	- Tip: To collaborate with others on the Care Team, click on their name to see their contact information.

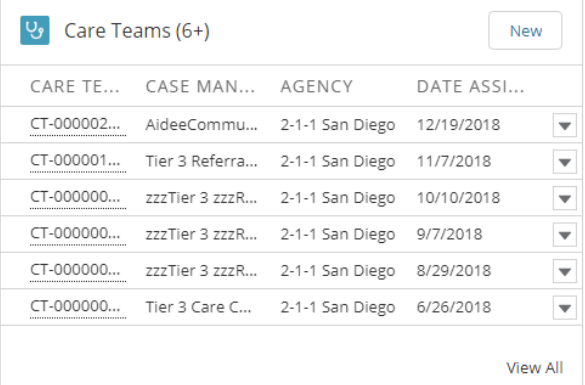

## **Check back in the CIE periodically, to see if there is any new information about your client's situation:**

- Assessments
- Eligibilities
- Data Sources
- Other Care Team Members

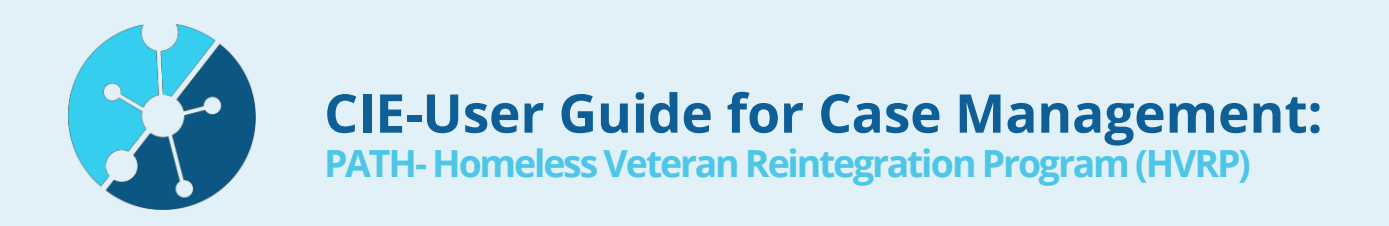

## **Managing Direct Referrals To HVRP:**

**Referral Manager:** Reviews incoming direct referrals within 1 business day of receiving email notification from CIE-

- If the client meets eligibility criteria based on information in the client profile and there is capacity, the referral manager marks "Yes" for appropriate, selects "Evaluating," and assigns the client to the appropriate staff member in CIE
- The Referral Manager may decline the referral if the client:
	- o does not meet eligibility by marking "No" for appropriateness and select "Decline-Ineligible"
	- $\circ$  has been referred to the same program more than once, by selecting "No" for appropriate and "Decline- Duplicate"
	- o meets eligibility but cannot be accepted due to no capacity, by selecting "Yes" for appropriateness and "Decline- No Capacity"
	- o Declined referrals are returned back to the sending agency's queue

**Care Coordinator:** Within 2 business days of the referral being sent, the employment coordinator will attempt to contact the client 3 times before closing out the referral.

- After 3 attempts, the staff member will close out the referral
	- o If enrolled in HVRP, then the staff will select "Receive/receiving services" as the outcome & select the "Program Enrollment" checkbox
	- o If not enrolled in HVRP, then staff will select "Did not Receive Services" and indicate the reason the client did not get services, for example, "Unable to Contact".

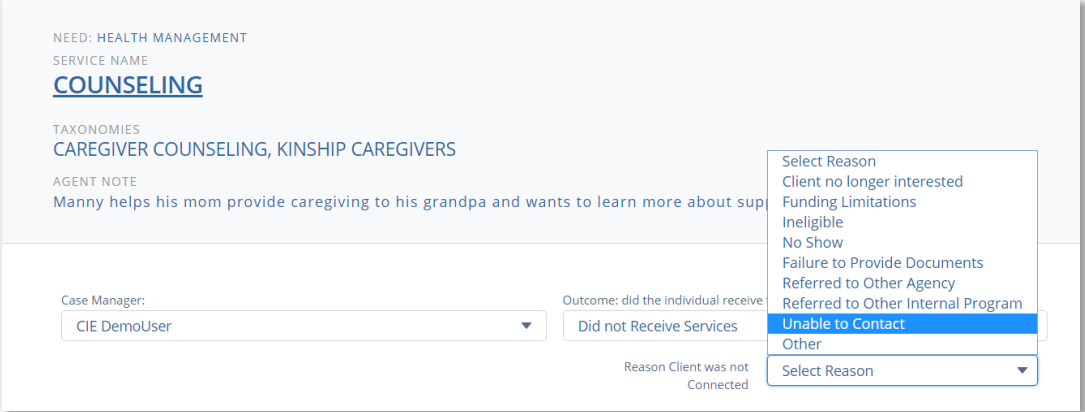